# S schoology HCPS Parent Connection

#### Secondary Parents,

The wait is over. You now can set up your Schoology Parent Account.

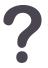

# What is Schoology?

Teachers use Schoology to post their classroom materials online; provide a safe forum for students to discuss their ideas and collaborate on projects; and to assign and collect homework electronically. It helps students stay organized and it keeps the class connected.

A Schoology Parent account gives you access to:

- The classes your child is enrolled in.
- Your child's upcoming assignments.
- School and class announcements.

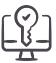

# Accessing Schoology as a Parent

#### What do I need to set-up an account?

- 1. A personal email address
- 2. Your Student's Schoology Access Code (see below)
- 3. A memorable password for your account.
- 4. Use your name not your student's.

#### How do I get the Schoology Access Code?

Log in to your PowerSchool Parent account, Click "Schoology" from the menu on the left Record this code from PowerSchool. Code not viewable from mobile PS app. *Note:* If you have not set up your PowerSchool access, you will need to contact the registrar at your student's school.

#### Where do I enter the code?

Using a browser from a computer, go to <u>bit.ly/SchoologyParentSignup</u>

• Capitalization matters for bit.ly links.

Type in your access code and follow the instructions to set up your account using your name.

• Check your email to verify your Schoology account.

#### How do I add multiple students in HCPS?

In your Schoology account, click on your name and choose "Add Child". Enter the Access Code for that student.

#### Where can I get more help if needed?

All secondary schools will offer sessions in October for parents/guardians for face to face support... You may attend **any** session that is most convenient for you.

• Sign-up: HCPS Face to Face Sessions-<u>http://bit.ly/ParentsGetSchoology</u>

For more information about your account, please visit these links.

Schoology's Online Parent Guide - <u>bit.ly/OnlineParentGuide</u> Getting Started with Schoology - <u>bit.ly/GettingStartedSchoology</u>

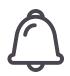

## How do I receive email digests for my student?

Click on your name from the toolbar and your student's name.

Click your the name again, and click Settings (there should be a checkmark next to your student's name).

Under the Notifications tab, choose between "daily" and "weekly"

## How do I see my child's activity first when I log in?

Click on your name in the toolbar (be sure your name is in the top right), and choose "Settings"

Under Account Settings, scroll to "Set Your Default Account".

Choose "Child Activity" - Click "Save Changes"

For more information about Notifications, visit <u>bit.ly/ParentNotifications</u>.

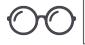

# **Checking Student's Progress**

## How do I look in on my student?

Make sure you are viewing as your student from your parent account. You will see a bar a the top indicating "You are now viewing as \_\_\_\_\_\_"

View their individual courses by clicking "Courses" at the top and choosing the course you want to view. You can only view the course as your student.

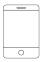

# Schoology Mobile App

## Is there an app for that?

Download the Schoology app from your App Store. Open and choose "Log in through <u>www.schoology.com</u>" Enter your email and password used to create your Schoology account.

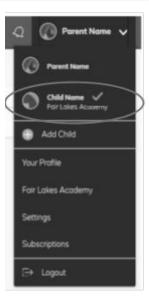